# ORACLE

# UK VAT Changes

Implementing Temporary VAT Reduction in OPERA Version 5

July 2020 | Version [1.01] Copyright © 2020, Oracle and/or its affiliates Public

## <span id="page-1-0"></span>**PURPOSE STATEMENT**

This document provides an overview of how to amend the configuration of your OPERA system to accommodate the temporary reduction in VAT rates being introduced in the UK on July 15th 2020.

#### <span id="page-1-1"></span>**DISCLAIMER**

.

This document in any form, software or printed matter, contains proprietary information that is the exclusive property of Oracle. Your access to and use of this confidential material is subject to the terms and conditions of your Oracle software license and service agreement, which has been executed and with which you agree to comply. This document and information contained herein may not be disclosed, copied, reproduced or distributed to anyone outside Oracle without prior written consent of Oracle. This document is not part of your license agreement nor can it be incorporated into any contractual agreement with Oracle or its subsidiaries or affiliates.

This document is for informational purposes only and is intended solely to assist you in planning for the implementation and upgrade of the product features described. It is not a commitment to deliver any material, code, or functionality, and should not be relied upon in making purchasing decisions. The development, release, and timing of any features or functionality described in this document remains at the sole discretion of Oracle.

Due to the nature of the product architecture, it may not be possible to safely include all features described in this document without risking significant destabilization of the code.

## **TABLE OF CONTENTS**

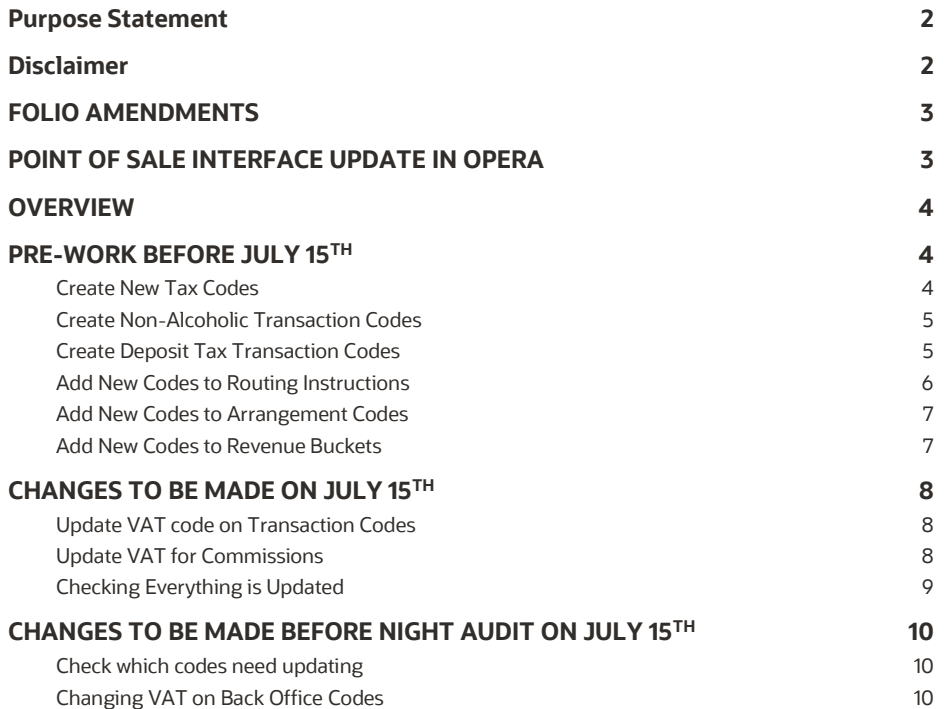

#### **IMPORTANT INFORMATION**

#### <span id="page-2-0"></span>**FOLIO AMENDMENTS**

For Oracle Hospitality to make the necessary stationery changes to your existing folios please purchase 2 hours / units from the on line store. Please note, this is for folio amendments only.

Please follow this link to access the store:

- [https://shop.oracle.com](https://shop.oracle.com/)
- Change the country to "United Kingdom"
- Select "MICROS Consulting"
- Selec[t Oracle Hospitality Hotel Remote Property Management System Implementation](https://shop.oracle.com/apex/f?p=DSTORE:PRODUCT:::NO:RP,6:P6_LPI,P6_PROD_HIER_ID:128053756104980474850401,128016537132070991130337) (part number B87423)
- Hit "Buy now" and select "Oracle Hospitality OPERA", and the quantity "2".
- Select "Add to Cart" and follow the path to register your business and complete the purchase.

If you do not wish to or are unable to purchase the time from the Oracle on line store using a credit card please refer this request to your Account Manager, if you do not know who this is, then please call +44 (0) 1189 244 156 and we will help locate them for you.

#### <span id="page-2-1"></span>**POINT OF SALE INTERFACE UPDATE IN OPERA**

For Oracle Hospitality to make the necessary changes to the interface link between Opera and your Point of Sale system (often referred to as the split table or transaction matrix) please purchase 2 hours / units from the on line store. Please note, this is for amendments to existing interface links only.

Please follow this link to access the store:

- [https://shop.oracle.com](https://shop.oracle.com/)
- Change the country to "United Kingdom"
- Select "MICROS Consulting"
- Selec[t Oracle Hospitality Hotel Remote Network Interface Technical Services Implementation](https://shop.oracle.com/apex/f?p=DSTORE:PRODUCT:::NO:RP,6:P6_LPI,P6_PROD_HIER_ID:128053756104980474850401,128016537132070991130337) (part number B87424)
- Hit "Buy now" and select "Oracle Hospitality OPERA", and the quantity "2".
- Select "Add to Cart" and follow the path to register your business and complete the purchase

If you do not wish /are unable to purchase the time from the Oracle on line store using a credit card please refer this request to your Account Manager, if you do not know who this is, then please call +44 (0) 1189 244 156 and we will help locate them for you

#### <span id="page-3-0"></span>**OVERVIEW**

On July 8<sup>th</sup> 2020, the UK Government announced a temporary reduction in VAT rates for Accommodation, Food & Non-Alcoholic beverages. The rate is being reduced from the standard 20% to a 5% rate for a period of 6 months running from July 15th to January 12th 2021. Due to the complexity of the changes needed, specifically around the splitting of beverage charges into non-alcoholic and alcoholic, the work has to be performed manually, but can be completed in 2 stages as detailed below.

**For these changes, the user needs to have configuration access to OPERA**

## <span id="page-3-1"></span>**PRE-WORK BEFORE JULY 15TH**

**Some elements of the VAT change can be prepared in advance to save time as detailed below:**

## <span id="page-3-2"></span>**Create New Tax Codes**

From the OPERA main menu screen select 'Configuration' and once logged in, go to Cashiering and from the menu select Codes>Transaction Codes.

Scroll down the codes until you reach the transaction codes which are used for VAT, traditionally these will be in the 7000 area but these may vary per site

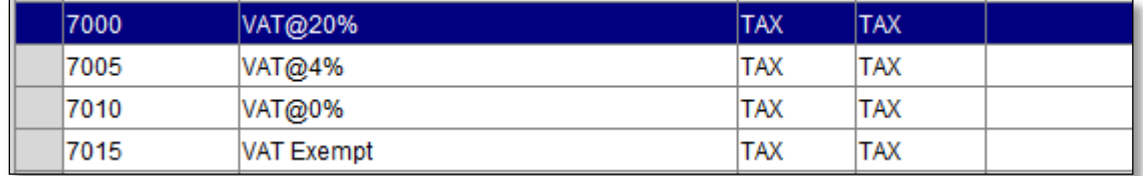

Highlight the code for VAT 20% and click on "Repeat", enter the 'New Trn Code' as being the next free transaction code number in that area, so if VAT@20% is 7000, VAT Exempt is 7005 etc. then you would make the new code 7010 and enter the description as VAT@5% or the naming convention used for other codes which might be TAX @5%. The numbering convention will vary between hotels but in most cases will be in the 7000 or 7500 range.

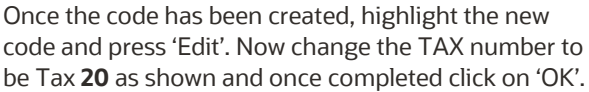

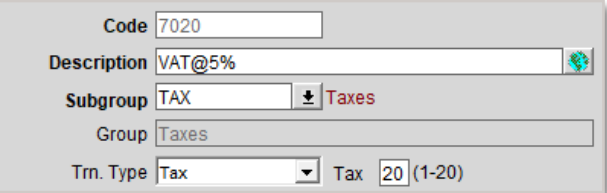

For Hotels which offer Reduced VAT rates for long-

stay guests, locate the code for VAT 4% (in example above this is 7005) and "Repeat" enter the 'New Trn Code' as being the next free transaction code number in that area as before and enter the description as VAT@1% or the naming convention used for other codes which might be TAX @1%. The numbering convention will vary between hotels but in most cases will be in the 7000 or 7500 range.

Once the code has been created, highlight the new code and press 'Edit'. Now change the TAX number to be Tax **19** similar to how the 5% code was updated.

## <span id="page-4-0"></span>**Create Non-Alcoholic Transaction Codes**

As the VAT change is temporary, our view is that it is easier to keep the existing transaction codes for Beverage as the "alcoholic" charges and create new codes for non-alcoholic beverages which have the lower VAT rate

Some hotels may already have separate transaction codes for Alcoholic and Non-Alcoholic – if that's the case then this section can be skipped and proceed t[o here](#page-6-1)

If you don't separate charges today then there are two options available depending on how granular you wish to be with nonalcoholic beverages

#### **OPTION 1 – Quick Solution**

From the OPERA main menu screen select 'Configuration' and once logged in, go to Cashiering and from the menu select Codes>Transaction Codes.

Scroll down until you reach transaction codes relating to Beverages – traditionally these are in the 3000 range but vary per site. Most hotels would have codes per each outlet and serving period:

- 3000 Restaurant Breakfast Beverage
- 3002 Restaurant Lunch Beverage
- 3004 Restaurant Dinner Beverage

If this is the case, then we would recommend editing the name and add the word "Alcoholic" before Beverage (you may decide to leave as just Beverage). Then to save time, instead of creating codes for Breakfast/Lunch/Dinner simply create a code for Restaurant Non-Alcoholic Beverage. To do this highlight code 3000 and "Repeat" enter the 'Trn Code' as the next free number in the range i.e. 3006 and enter the description as "Restaurant Non-Alcoholic Beverage", click on "OK" and then "Yes" to copy the generates. Repeat for any other outlets you may have in the hotel including conference facilities.

#### **Have you considered…...?**

Do you need separate non-alcohol codes for each outlet/serving period if the change is only 6 months?

#### **OPTION 2 – More Detailed Solution**

From the OPERA main menu screen select 'Configuration' and once logged in, go to Cashiering and from the menu select Codes>Transaction Codes.

Scroll down until you reach transaction codes relating to Beverages – traditionally these are in the 3000 range but vary per site. Most hotels would have codes per each outlet and serving period:

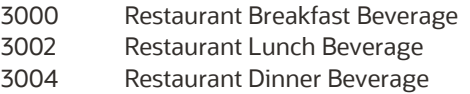

If this is the case, then we would recommend editing the name and add the word "Alcoholic" before Beverage. Now highlight code 3000 and "Repeat" enter the 'Trn Code' as the next free number in the range i.e. 3006 and enter the description as "Restaurant Breakfast Non-Alcoholic Beverage" click on "OK" and then "Yes" to copy the generates. Repeat for each outlet/serving period combination. You should now have a non-alcoholic transaction code for each alcoholic transaction code.

## <span id="page-4-1"></span>**Create Deposit Tax Transaction Codes**

If your hotel uses the Deposit Tax function within OPERA then some additional changes need making to accommodate these changes. If you need to check if you use this option, please go to OPERA main menu screen select 'Configuration' and once logged in, go to Setup>Application Settings> select the Cashiering group on the left and then click on the Settings radio button – you should at the top of the list then see this:

If the value for "Advanced Deposit Handling" is "0" then no action is needed, if it is "4" then please complete the tasks below.

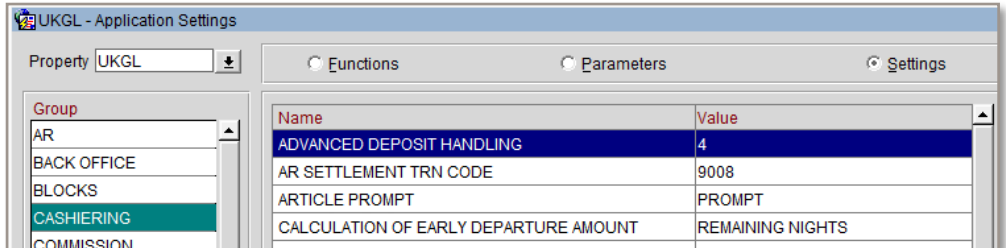

Now you have the determined you use the Deposit Tax Function; 2 new codes need to be created. From the OPERA main menu screen select 'Configuration' and once logged in, go to Cashiering and from the menu select Codes>Transaction Codes and in the description just type "deposit" and search. You should have several codes returned, the ones to focus on are Deposit VAT or Deposit Tax (usually in the 7000 range) and one for Deposit Revenue.

Firstly highlight the Deposit VAT code and then click on "Repeat", enter the 'New Trn Code' as being the next free transaction code number in that area, so if Deposit VAT is currently is 7020 then you would make the new code 7025 and enter the description as Deposit VAT@5% or the naming convention used for other codes which might be Deposit TAX @5%. The numbering convention will vary between hotels but in most cases will be in the 7000 or 7500 range.

Once the code has been created, highlight the new code and press 'Edit'. Now change the TAX number to be Tax **18** and once completed click on 'OK'. This is very similar to the "[Create New Tax Codes](#page-3-2)" if you require assistance.

Next search again for the Deposit Revenue code which generally is in the 1000 code range. Once located click on "Repeat" enter the 'New Trn Code' as being the next free transaction code number in that area and the description as "Deposit Revenue 5%", click on "OK" and "Yes" to copy generates.

Next edit your newly created code and in the bottom left hand corner click on "Generates". One record should appear for 20% VAT, click on "Edit" and then in the transaction code overtype the existing code with the Deposit VAT 5% VAT code you created earlier and change the percentage to 5 and click "OK" then "Close" and "OK".

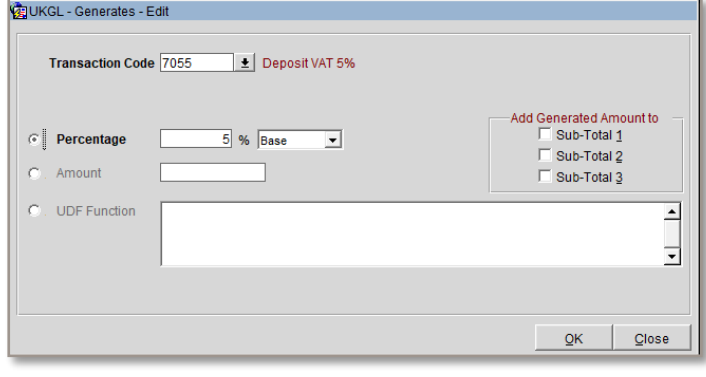

This area is then ready for the change on the 15<sup>tH</sup> July.

## <span id="page-5-0"></span>**Add New Codes to Routing Instructions**

If your hotel uses Routing Instructions, we recommend that you check your current setup and add in the newly created codes. From the OPERA main menu screen select 'Configuration' and once logged in, go to Cashiering and from the menu select Routing Codes.

X Code Description **Transaction Codes ALL** All Charges 1000,1010,1011,1012,1013,1016,2000,20 **BE** Beverage 2001,2201 FOOD 2000.2200 Food MB Minibar 3000,3001,3002,3003,3004,3008 Room only **ROO** 1000,1010,1011 1000,1010,1011,7000,7500 lrt Room and Tax

If you have codes for Beverage, you will need to highlight that code and select "Edit" and then on the "Trn Codes" line click on the dropdown list and from the next screen, tick the "Transactions" box and then either scroll through the list and put an "X" next to your new codes or search at the top (as shown below) for all non-alcoholic codes, remembering to select with an "X".

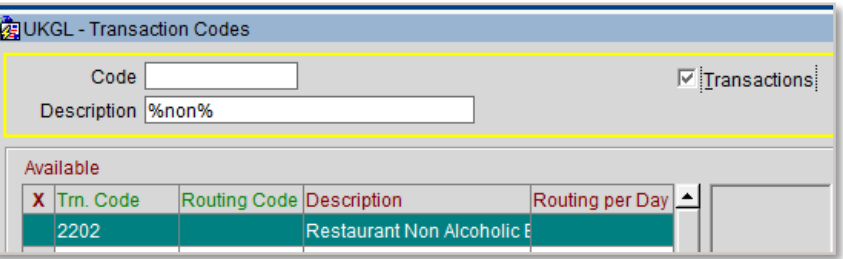

Once done, simply click on "Add" and "OK", repeat this for any other routing groups where the new beverage codes need adding.

## <span id="page-6-0"></span>**Add New Codes to Arrangement Codes**

If your hotel uses Folio Arrangements, we recommend that you check your current setup and add in the newly created codes. From the OPERA main menu screen select 'Configuration' and once logged in, go to Cashiering and from the menu select Folio Grouping Codes>Arrangement.

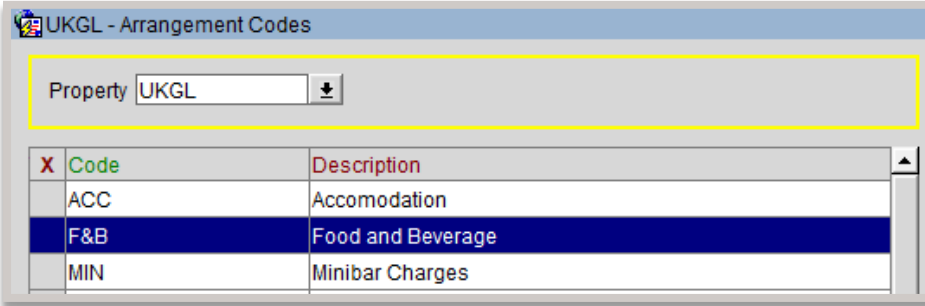

Highlight any group which involves Beverage and select "Edit" and from the "Transaction Codes" line click on the drop down. On the next screen tick the "Transactions" box and then either scroll through the list and put an "X" next to your new codes or search at the top for all non-alcoholic codes, remembering to select with an "X". Once done, simply click on "Add" and "OK" noting that with Arrangement Codes the code can only appear in one group.

#### <span id="page-6-1"></span>**Add New Codes to Revenue Buckets**

If your hotel uses Revenue Buckets for CRS/Membership purposes, we recommend that you check your current setup and add in the newly created codes. From the OPERA main menu screen select 'Configuration' and once logged in, go to Cashiering and from the menu select Revenue Buckets>Bucket Codes.

In the search area change the Revenue Bucket Type to Profile and the list should update below it something similar to the below noting that some system may use number like 001 instead of a code like ACC

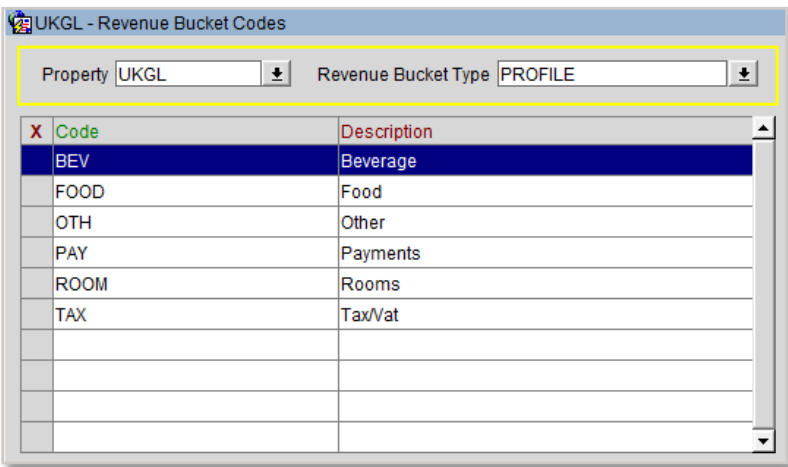

Highlight any group which involves Beverage and select "Edit" and from the "Transaction Codes" line click on the drop down. Scroll through the list and put an "X" next to your new codes or search at the top for all non-alcoholic codes, remembering to select with an "X". Click on "Add" and then once all required codes are selected choose "OK". Repeat for the Tax group making sure you select the new 5% code.

#### <span id="page-7-0"></span>**CHANGES TO BE MADE ON JULY 15 TH**

**After the Night Audit on the 14th July, as soon as possible on the 15th the changes below must be completed, assuming the pre-work has been completed – if it hasn't then this needs to be completed first.** 

## <span id="page-7-1"></span>**Update VAT code on Transaction Codes**

From the OPERA main menu screen select 'Configuration' and once logged in, go to Cashiering and from the menu select Codes>Transaction Codes>Codes.

Starting at the top of the list, generally code 1000 for Accommodation – click on "Edit" and then in the bottom left hand corner click on "Generates". One record should appear as show below:

Click on "Edit" and then in the transaction code overtype the existing code with the 5% VAT code which in our example is 7020, then change the percentage to 5 and click "OK" then "Close" and "OK" and move onto the next transaction code which needs updating.

Repeat the same process of selecting "Generates" and amend to the 5% VAT code and change the percentage to "5".

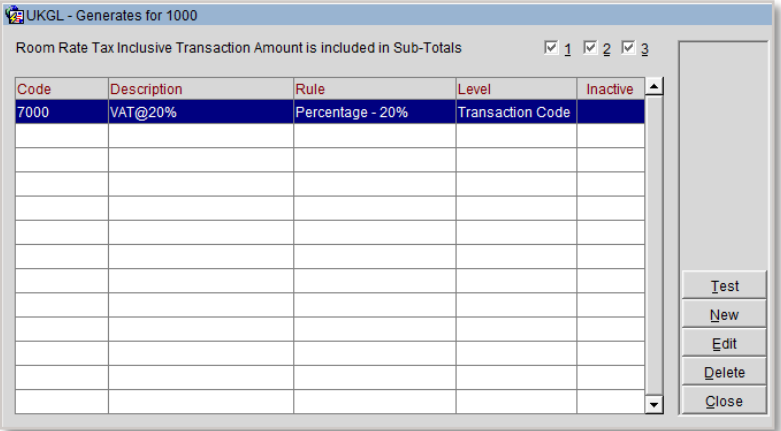

#### All codes associated with the

accommodation posting, food elements and the newly created Non-Alcoholic codes need to be updated. All other codes unless specified by HMRC should remain at 20% or 0% or Exempt as per your current setup.

If your hotel does offer Reduced VAT rates for long-stay guests (as identified in the pre-work) then you need to locate the Accommodation Long Stay transaction code which would be in the similar range as Accommodation and edit the transaction code – select "Generates" and amend the code the 1% VAT code and change the percentage to "1".

For some hotels they also used an automatic update of VAT after the 28<sup>th</sup> night, this will not be available during the temporary VAT reduction period, so if you use this option, please edit your standard Accommodation code (generally 1000) and go to "Generates" – delete the two records which appear and add a new one using the VAT at 5% transaction code and the percentage as "5". Should you require long stay VAT reductions over the duration of the temporary reduction, Oracle Hospitality can provide a documented process to accommodate this.

#### <span id="page-7-2"></span>**Update VAT for Commissions**

If your hotel uses the Commission module the Tax in here also needs updating. From the OPERA main menu screen select 'Configuration' and once logged in, go to Commissions and from the menu select Commission Codes. If you see a screen like this you don't need any further action:

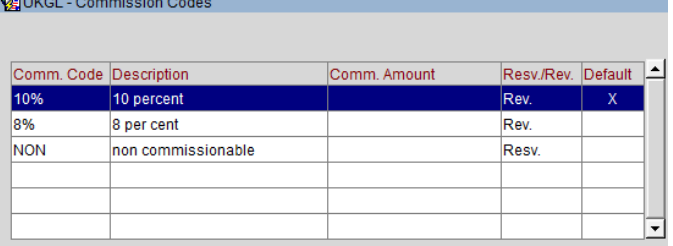

However, if you have a column showing for Tax% then you need to edit each line that shows 20% and on the next screen change the Tax % to be 5% :

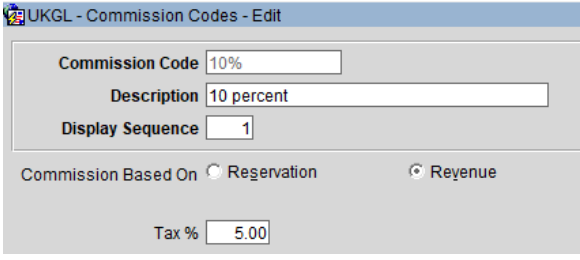

## <span id="page-8-0"></span>**Checking Everything is Updated**

To make sure you have completed the changes correctly, log into PMS and go to Miscellaneous and select Reports from the menu. In the 'Report Group' select 'Configuration' and locate the report which has the REP name of 'CF\_TRXCODES2'.

Print or Preview the report and on each accommodation/Food or non-alcoholic beverage code you should now see 5.00 as highlighted below:

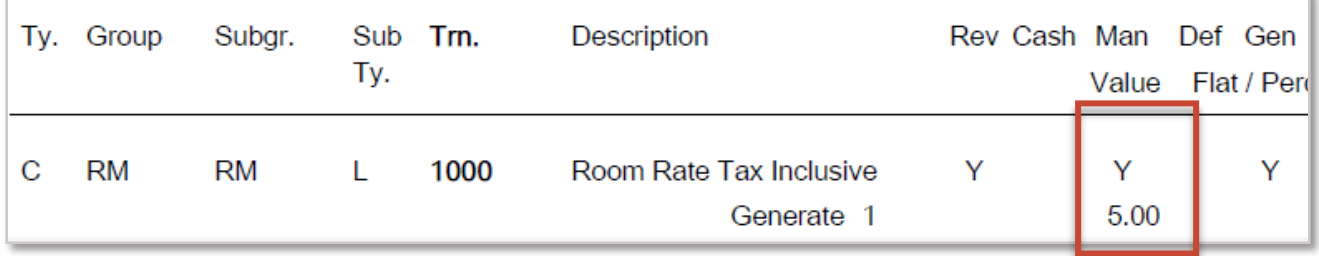

If any codes have been missed that should be at 5%, please go back to the [transaction code](#page-7-1) and update it

#### **Your system is now ready to be used with the temporary VAT rate in place**

Please review the following page if your hotel uses a Back Office Interface to system such as Sage/SAP etc.

## <span id="page-9-0"></span>**CHANGES TO BE MADE BEFORE NIGHT AUDIT ON JULY 15TH**

#### **If your hotel uses the Back Office functionality in OPERA to your financial accounting system used by your company, e.g. Sage50, Sage200, etc., then during the daytime of July 15th, the setup of the Back Office interface will need amending.**

Please remember that the tax codes for the transaction codes may also have to be changed and mapping for any new transaction codes must also be done. It should be noted that there are screen variations depending on the accounting system used.

The user must have access to Configuration and from there the External > Back Office option. If this is not accessible, then the permission "External Config – Back Office Configuration" will need to be assigned.

#### <span id="page-9-1"></span>**Check which codes need updating**

To get a list of the codes which will need updating, log into PMS and go to Miscellaneous and select Reports from the menu. In the 'Report Group' select 'Configuration' and locate the report which has the REP name of 'CF\_BOF\_TRXCODES\_MAP'.

Print the report and highlight any codes which need changing from 20% to 5% and any new codes that do not have a VAT element assigned to them. Remember that the tax codes for the transaction codes may also have to be changed if required by the financial system

## <span id="page-9-2"></span>**Changing VAT on Back Office Codes**

From the OPERA main menu screen select 'Configuration' and once logged in, go to External and from the menu select Back Office>Configuration>Transaction Codes

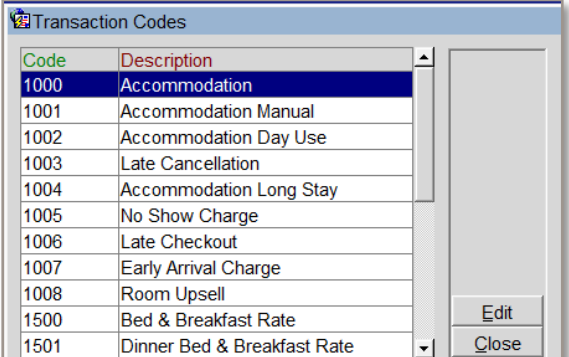

Using the list generated above, edit each transaction code and locate the field relevant to tax – this may be a code and your finance team should be able to tell you what number to replace it with – so below "1" is the old code for 20% and "4" maybe the code being used for 5%, in some system this may be the value 20 changing to 5.

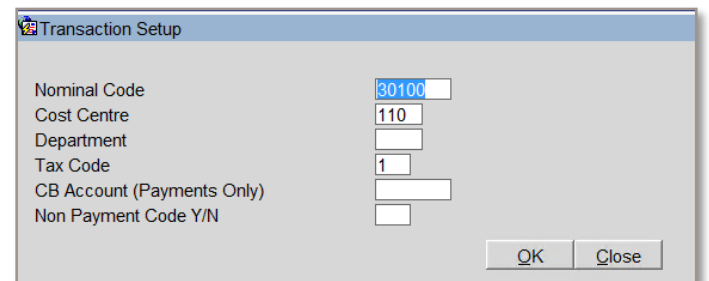

Repeat the process of editing each identified record and once complete, back in PMS run the same report of BOF mappings and confirm all updates have been completed.